# **TipTime Web Access Munkaidő-nyilvántartó szoftver felhasználói leírás**

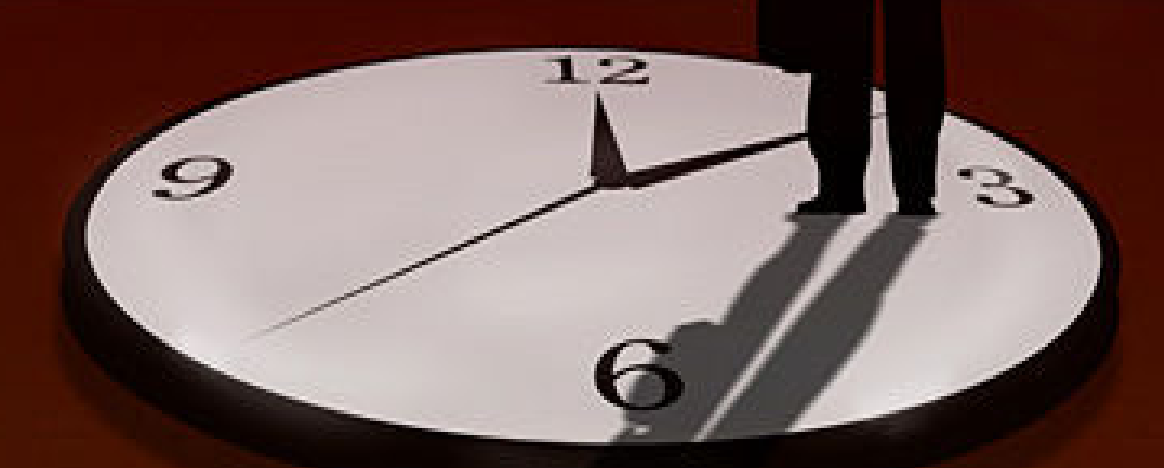

**http://ellenorzottmunkaido.hu**

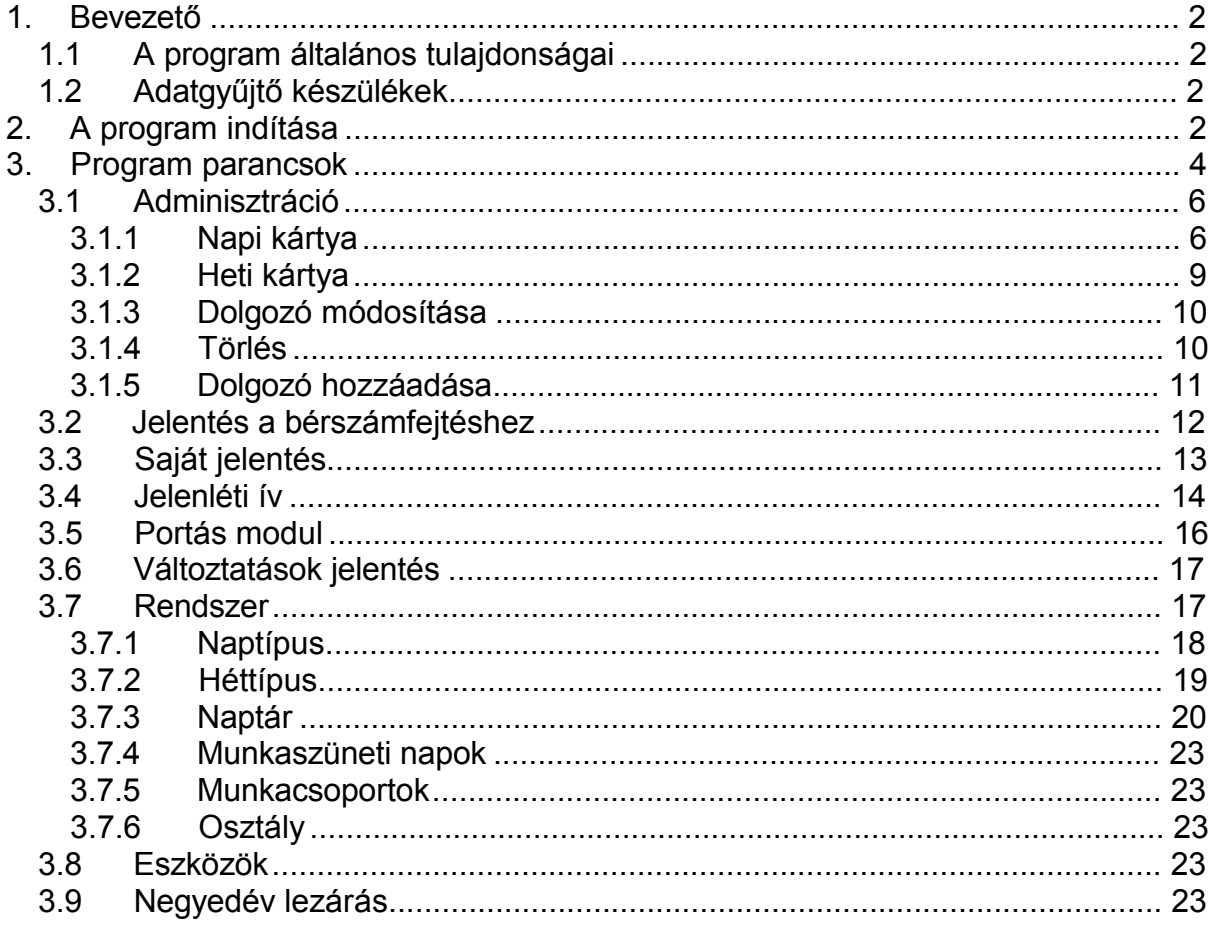

# **Bevezető**

## *1.1 A program általános tulajdonságai*

- Korlátlan számú munkaidő tipus (rögzitett, csúsztatott, röviditett, mőszakokban, stb..)
- Részletes kimutatások egy adott időszakra, különböző kritériumok szerint
- A pillanatnyi jelenlétek kimutatása
- Korlátlan számú kliens.
- Telepítést nem igényel a kliens gépeken.

## *1.2 Adatgyőjtı készülékek*

A TipTime Web Access (továbbiakban: TTWA) számos munkaidő-nyilvántartó és beléptető terminállal kompatibilis. Ezek pillanatnyilag a következők:

- TipTime
- Apollo
- HandKey
- HandPunch
- Bioscrypt
- Dallas iButton
- RPT-200 munkaidő terminál

# **2. A program indítása**

Microsoft Internet Explorer 6.0, vagy magasabb verziója, vagy Mozilla Firefox 1.5 vagy magasabb verzió szükséges a php szkript álltal generált kód megjelenítéséhez. Írjuk be a böngészıbe a szerver gép nevét, vagy ip címét, majd a ttwa.php elrési útját. Pl.: http://localhost/ko.php, http://tiptimeserver/ko.php, http://192.168.1.1/ko.php.

Bejelentkező képernyőn meg kell adni a felhasználó nevét és jelszavát.

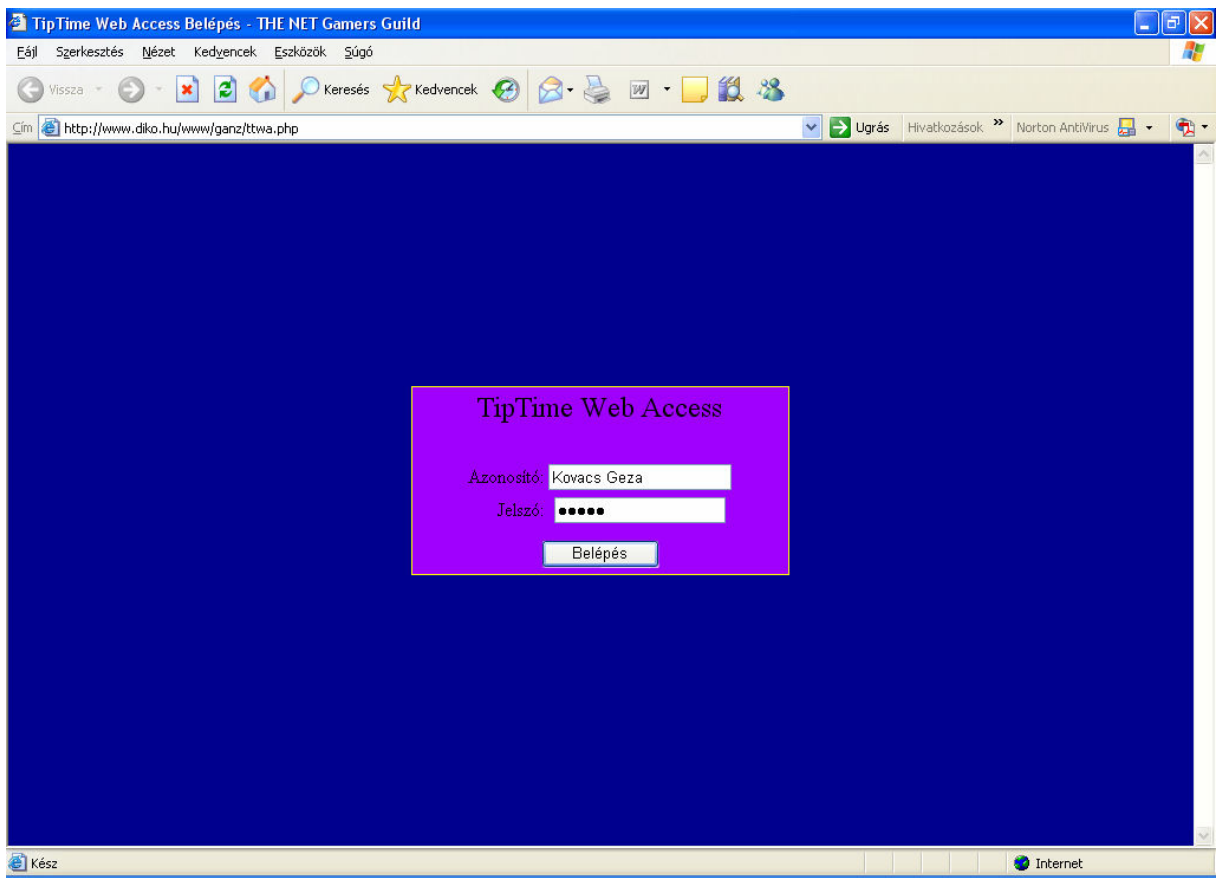

1. ábra Bejelentkező képernyő

Az adatbázis az összes olyan adatot tartalmazza, amelyek a munkaidőelszámoláshoz fontosak: a dolgozók személyes adatait, a munkaidővel kapcsolatos regisztrációkat, munkaidő-típusokat, jelenléti típusokat, cselekmény típusokat stb.

Új TTWA adatbázist többféleképpen hozhatunk létre, attól függően, hogy a telepítés új, vagy pedig a program korábbi verzióját már használtuk és ennek az adatait szeretnénk átmenteni az új programba.

## **3. Program parancsok**

A program főablaka bal oldalon egy menüt tartalmaz, amely a felhasználó jogosultságától függően változik. Ezek a menüpontok a következők:

- Adminisztráció
- Jelentés a bérszámfejtéshez
- Saját jelentés
- Jelenléti ív
- Havi kimutatás
- Portás modul
- Változtatások jelentés
- Rendszer
- Eszközök
- Negyedév lezárás

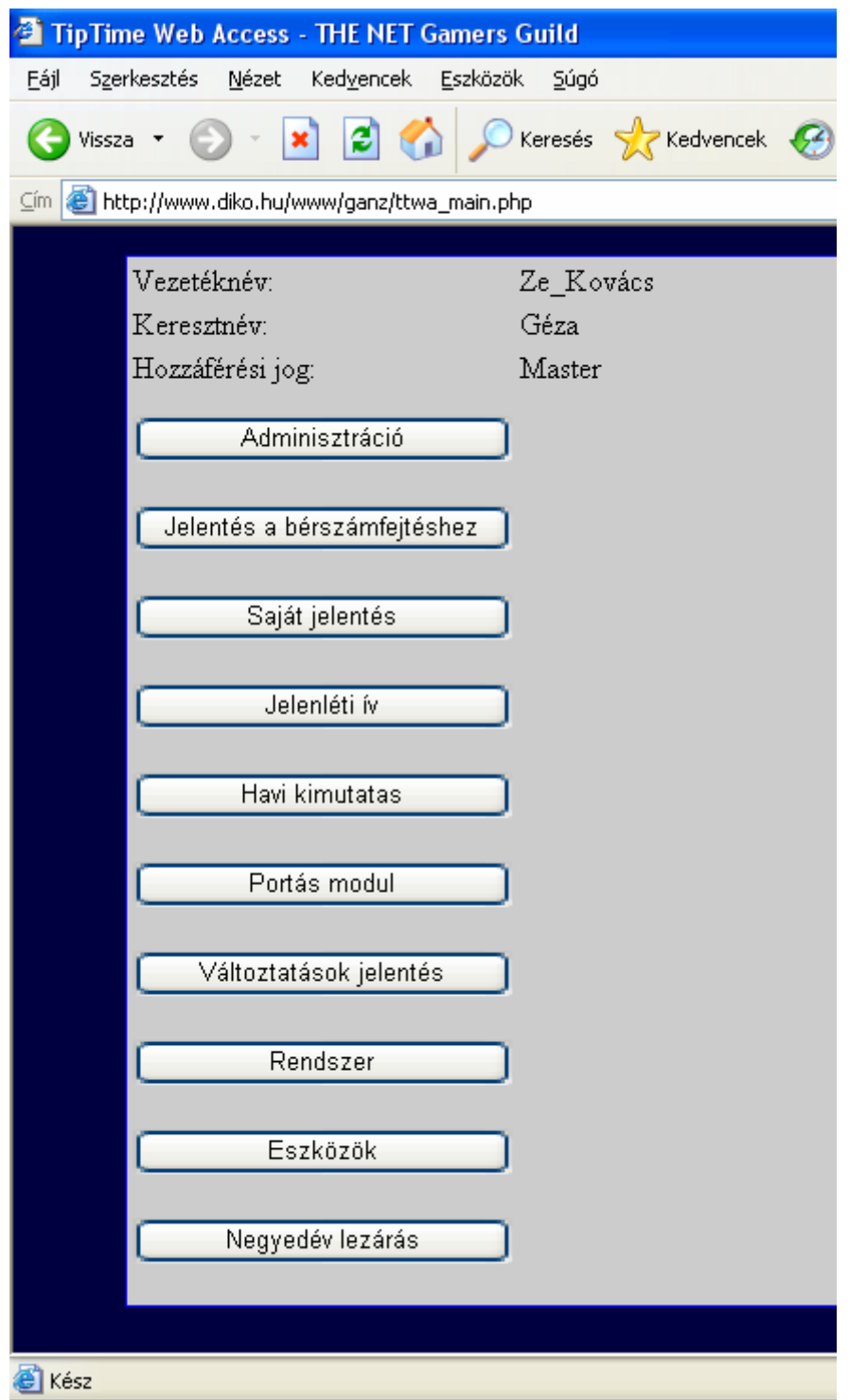

2. ábra Főablak

## *3.1 Adminisztráció*

A Fejléc menüsor hat menüpontot tartalmaz. A megfelelő "Név" kiválasztása után ki kell választani a kívánt menüpontot, majd a "Végrehajt" gombra kattintva érhetjük el a funkciót.

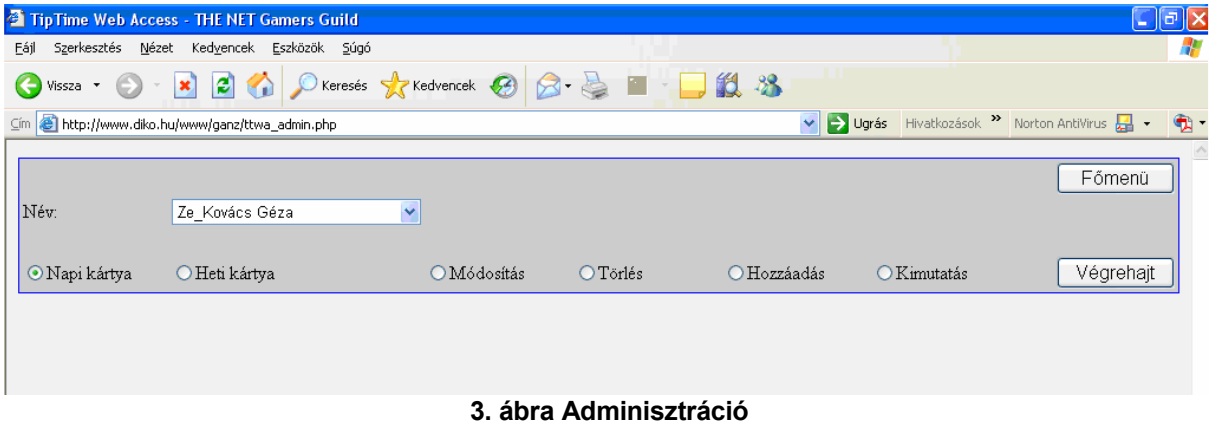

## **3.1.1 Napi kártya**

Itt találjuk a kiválasztott dolgozó "Nap:" sor alatt beállított napi mozgásadatait. Ha változtatunk a "Nap:" beállításon akkor azt a "Frissít" gombbal hajthatjuk végre.

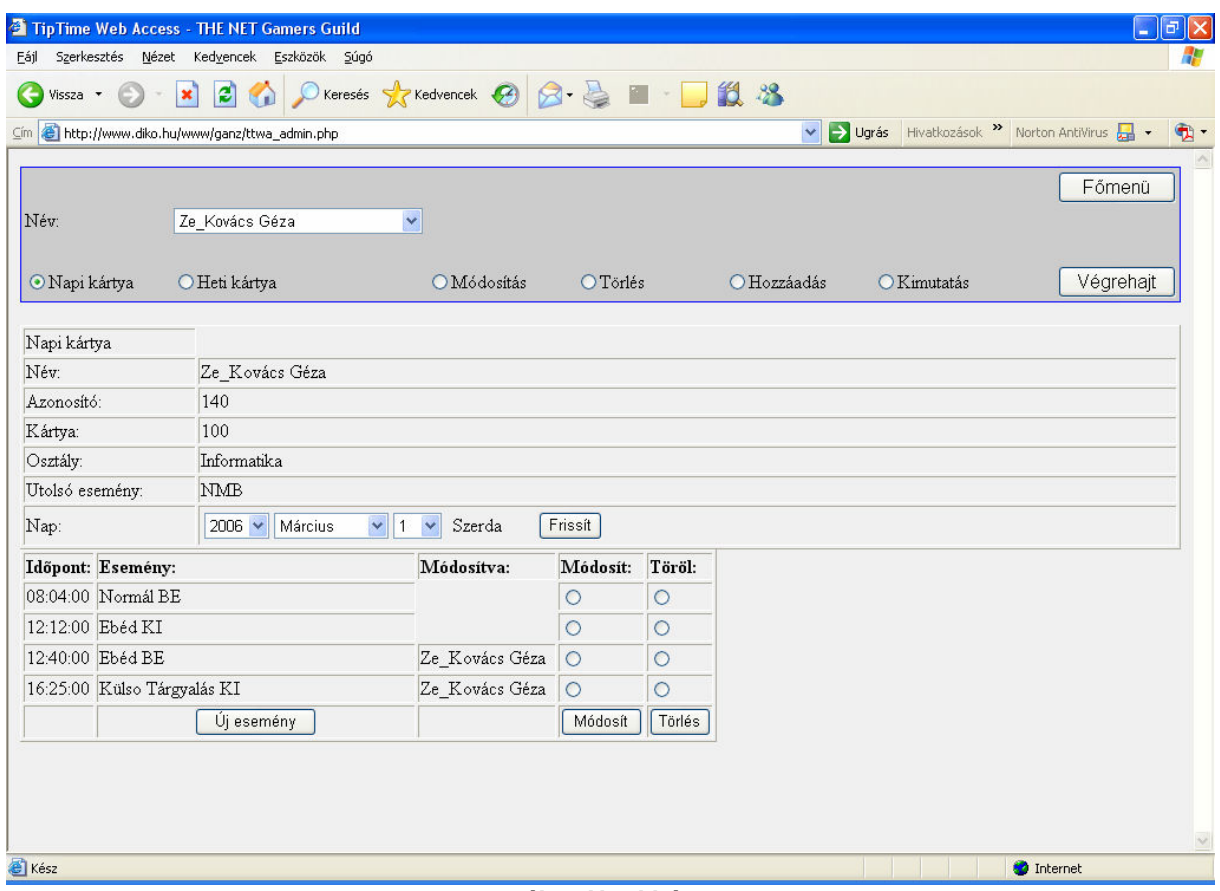

**4. ábra Napi kártya**

Ha a napi kártyán változtatni akarunk, akkor a következő pontok közül választhatunk:

#### **3.1.1.1 Új esemény**

"Új esemény" gombra kattintva a következő képernyőn vehetünk fel új eseményt:

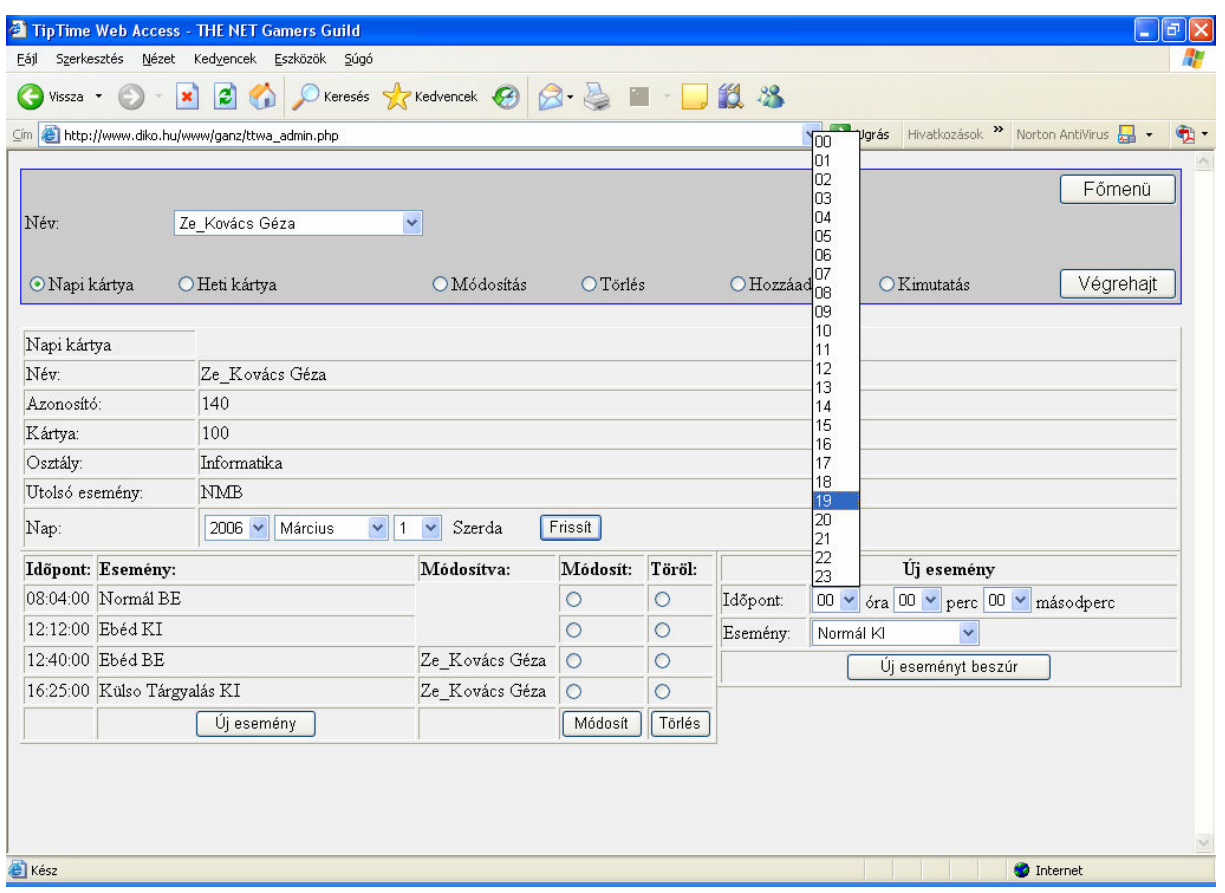

#### **5. ábra Új esemény beszúrása**

Kiválasztjuk a beszúrandó esemény időpontját, és az esemény típusát, majd az "Új eseményt beszúr" gombra kattintunk. Ezzel bekerül az adatbázisba az új esemény. Ezzel párhuzamosan az információ is tárolásra kerül (minden kézi módosítás bekerül az adatbázisba), hogy ki módosította az eseménylistát. Erre csak megfelelő jogosultsággal van lehetőség.

#### **3.1.1.2 Módosít**

Egy meglévő esemény módosítása: A módosítandó esemény sora és a "Módosít" oszlop metszéspontjában lévő objektumot ki kell jelölni, majd a "Módosít" gombra kell kattintani. A megjelenő táblázatban az időpontot illetve az esemény típusát módosíthatjuk. Ha ezzel megvagyunk, akkor a "Módosítás végrehajt" gombra kattintva a módosítás eltárolásra kerül az adatbázisban.

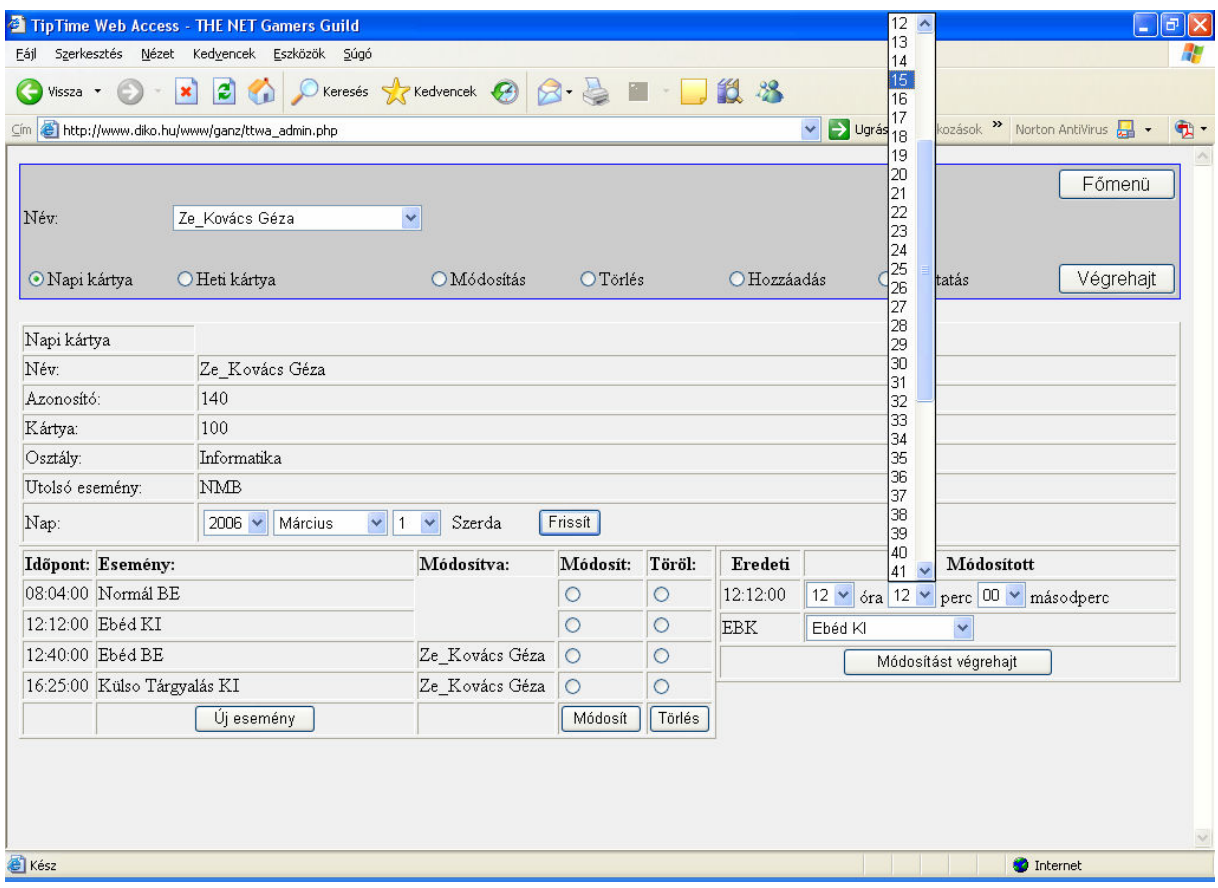

**6. ábra Esemény módosítása**

#### **3.1.1.3 Esemény törlése**

Esemény sora és a törlés oszlopa metszéspontjában lévő objektumot kell kijelölni, majd törlés gombra kattintani. Így az adott esemény törlődik.

## **3.1.2 Heti kártya**

A heti kártyán a beállított dátum hetének mozgásadatait tekinthetjük meg. A hét minden esetben hétfővel kezdődik. Ez a nézet arra szolgál, hogy gyorsan át lehessen tekinteni az adott hét eseményeit. A kiválasztott hét eseményeit tartalmazó táblázat fejlécében található gombokra - melyeken a dátum és a hét megfelelő napja szerepel - kattintva az adott nap napi kártyájára tudunk ugrani.

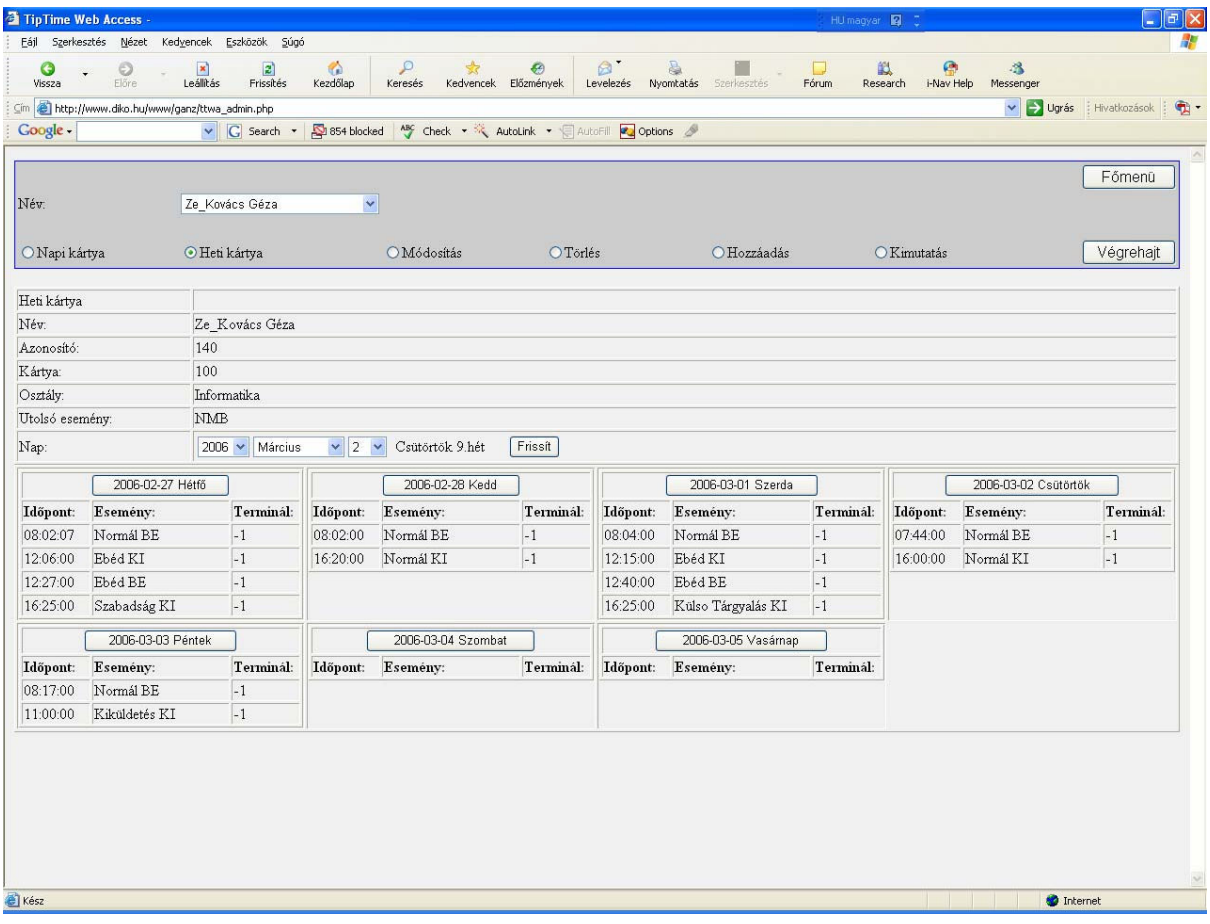

**7. ábra Heti kártya**

## **3.1.3 Dolgozó módosítása**

A módosítandó dolgozó nevét ki kell választani, és a "Módosít" jelölő objektumot ki kell jelölni, majd a "Végrehajt" gombra kattintani. A megjelenő ablakban módosíthatunk. A módosításokat a "Módosít" gombra kattintva menthetjük el.

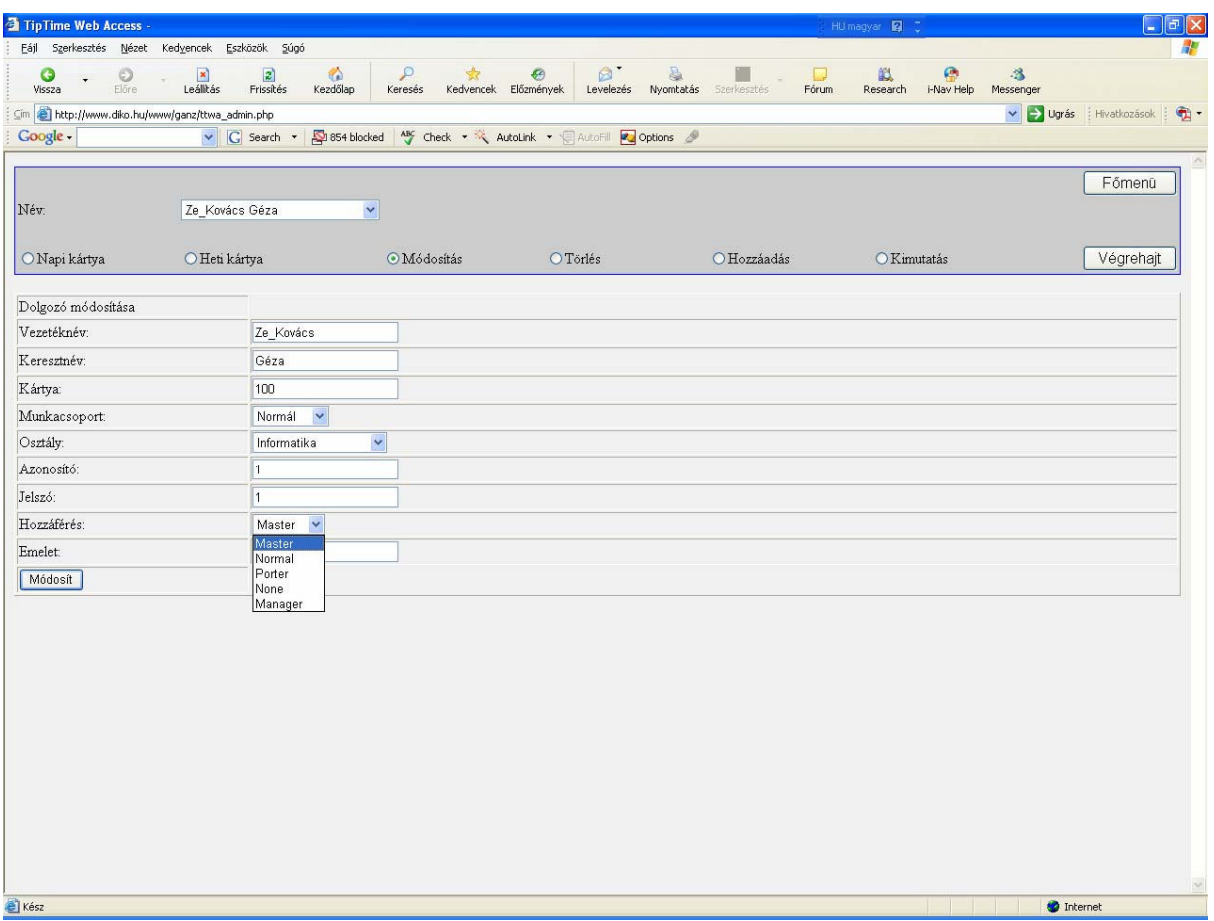

#### **8. ábra Dolgozó módosítása**

## **3.1.4 Törlés**

A törölni kívánt dolgozó nevét ki kell választani, és a "Töröl" jelölő objektumot ki kell jelölni, majd a "Végrehajt" gombra kattintani. A megjelenő ablakban a "törlés" gombra kattintva törlődik a dolgozó az adatbázisból.

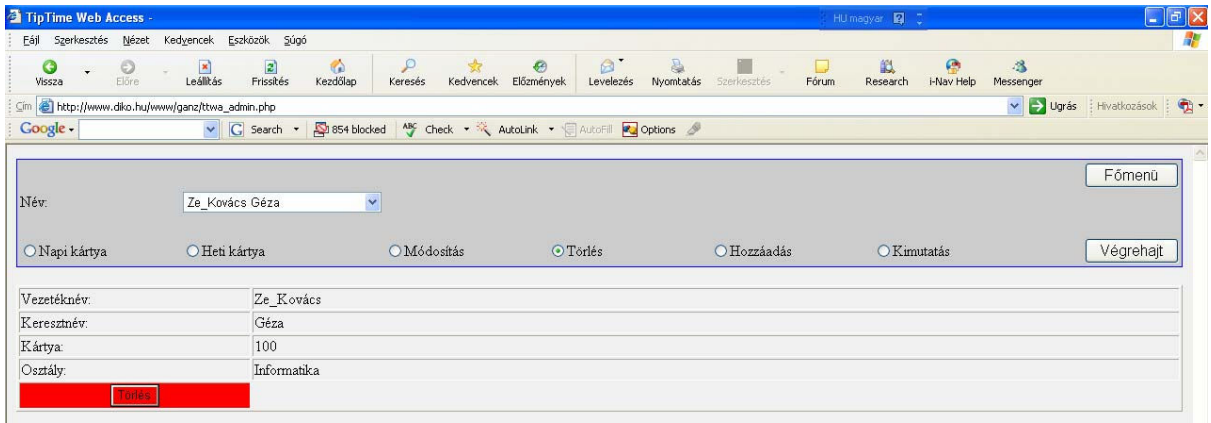

#### **9. ábra Dolgozó törlése**

## **3.1.5 Dolgozó hozzáadása**

A "Hozzáadás" jelölő objektumot ki kell jelölni, majd a "Végrehajt" gombra kattintani. A megjelenő ablakban lévő táblázatot kitöltjük, majd a "Felvétel" gombra kattintva a dolgozó bekerül az adatbázisba.

#### *Vezetéknév:*

A dolgozó vezetékneve.

#### *Keresztnév:*

A dolgozó keresztneve.

## *Kártya:*

A dolgozó azonosító száma. Kötelezı adat és **nyolc** karakterbıl áll, hexadecimális formában. Ez a szám lehet például a rendszerben használatos dolgozói kártya száma.

#### *Munkacsoport:*

A dolgozó munkacsoportját választhatjuk ki.

## *Osztály:*

A mező végén levő gombra kattintva válassza ki azt az osztályt (munkahelyi egységet) ahol az alkalmazott dolgozik. Kötelező adat.

#### *Azonosító:*

Dolgozó azonosítója amelyet a szoftverbe való bejelentkezéskor használ.

#### *Jelszó:*

Dolgozó jelszava amelyet a szoftverbe való bejelentkezéskor használ.

## *Hozzáférés:*

A dolgozó szoftverben milyen jogokkal rendelkezhet.

- Master: Mindenhez joga van, azaz rendszeradminisztrátor.
- Normal: Általában a dolgozók nagy többsége, csak a "Saját jelentés" készítéséhez van joga. Nem módosíthat semmit.
- Porter: Csak a portás modult láthatja.
- None: Nincs joga belépni a szoftverbe.
- Manager: A saját osztályán rendszergazda, de nem vehet fel illetve nem törölhet dolgozót.

#### *Emelet:*

A programban lehetőség van saját mezők definiálására.

## *3.2 Jelentés a bérszámfejtéshez*

Kezdeti időpont beállítása után a "Jelentés" gombra kattintva elkezdődik a táblázat elkészítése.

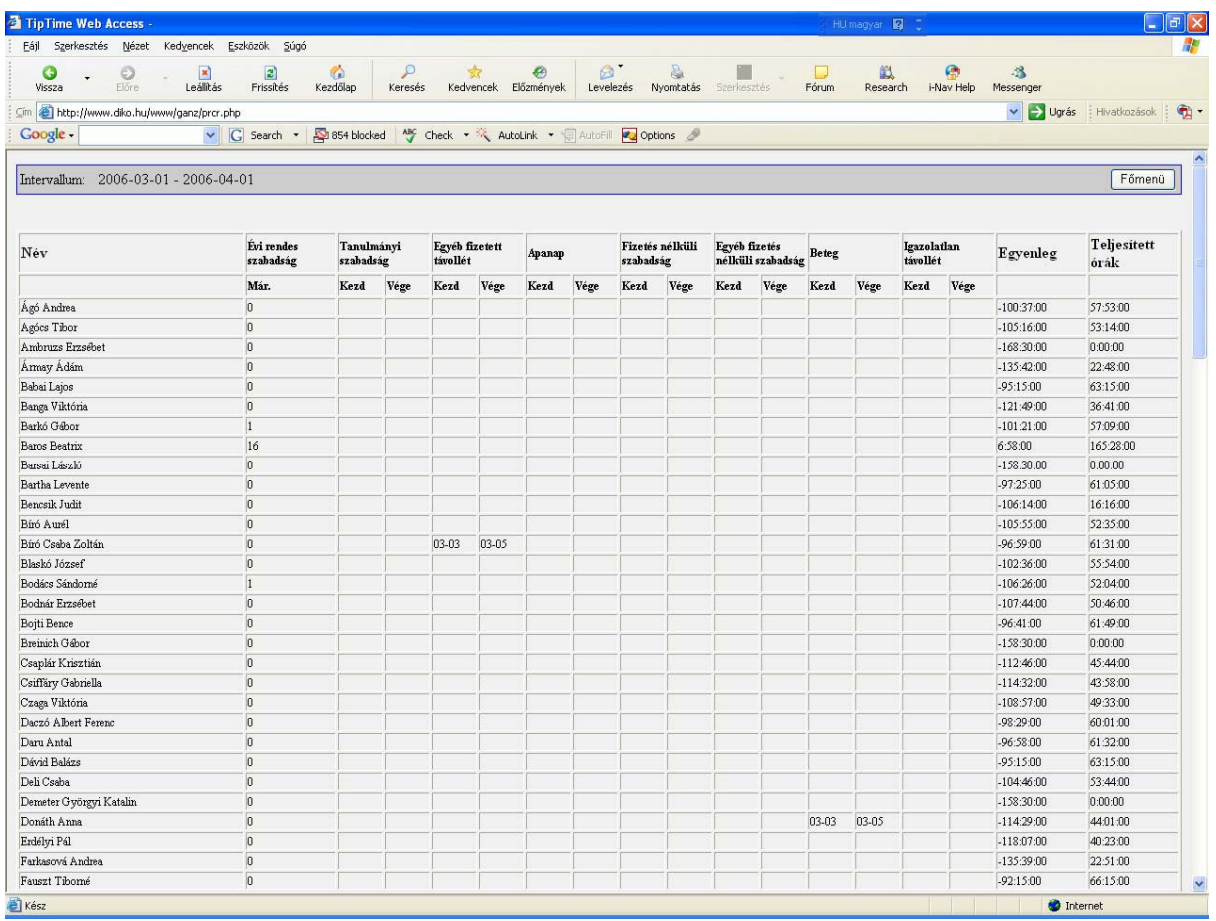

*10***. ábra Jelentés a bérszámfejtéshez**

## *3.3 Saját jelentés*

Kezdeti és végidőpont beállítása után a "Leválogatás" gombra kattintva elkezdődik a táblázat elkészítése.

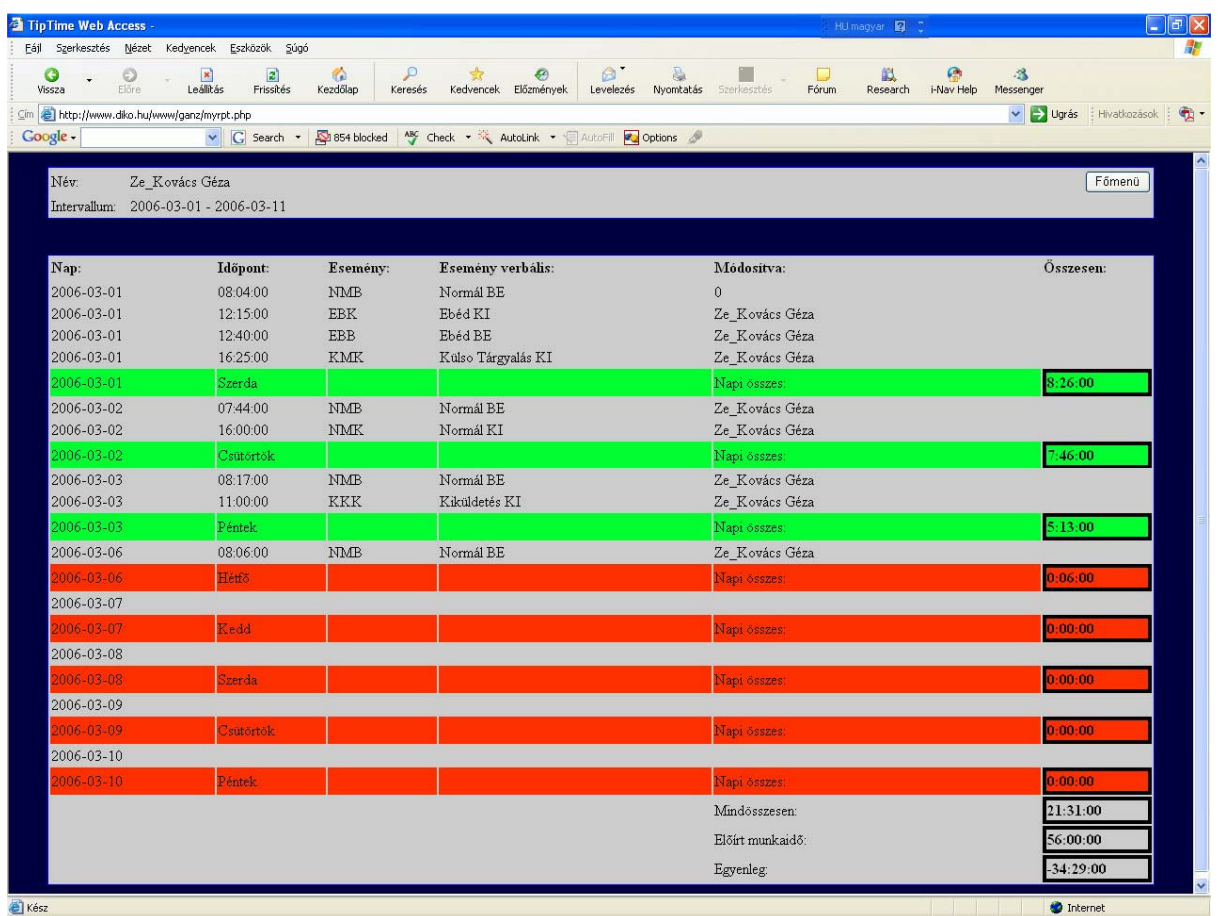

#### *11***. ábra Saját jelentés**

Általánosságban a zöld színel jelölt napok azt jelentik, hogy az adott napi bélyegzést a rendszer elfogadta, hibát nem talált. A pirossal jelöltek hibásak. Ennek sokféle oka lehet, beállítható a rendszerben. Például: nem a munkarendnek megfelelően bélyegzett vagy értelmezhetetlen adatok kerültek a rendszerbe (belépés után ismételt belépés), stb.

A saját jelentést általában minden munkavállaló (természetesen csak a sajátját) megtekintheti, mert így folyamatosan nyomon követhetik az időelszámolásukat.

## *3.4 Jelenléti ív*

Kezdeti időpont és az Osztály beállítása után "Jelenléti ív készítése" gombra kattintva elkezdődik a táblázat elkészítése. A rendszer többfajta jelenléti ívet tud generálni a felhasználói igények szerint.

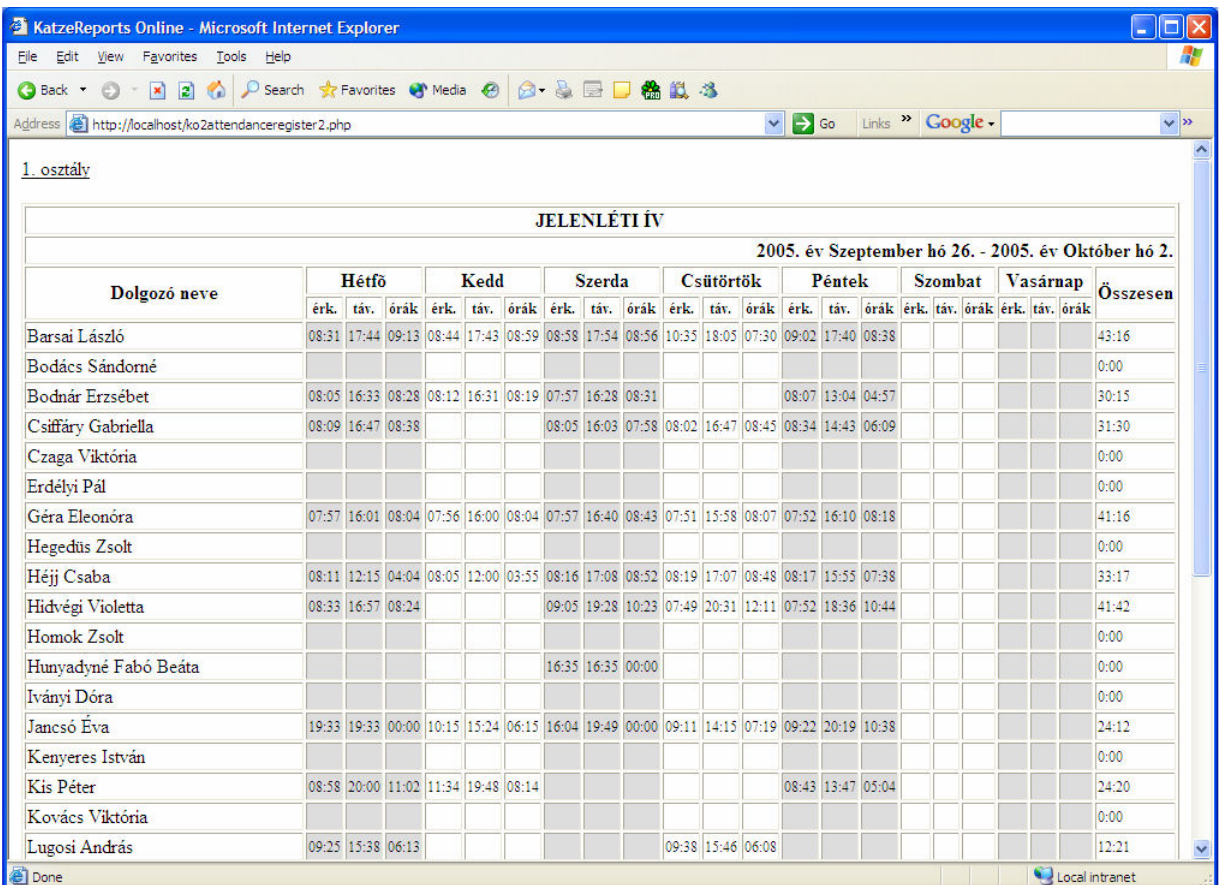

**12. ábra Jelenléti ív 1.**

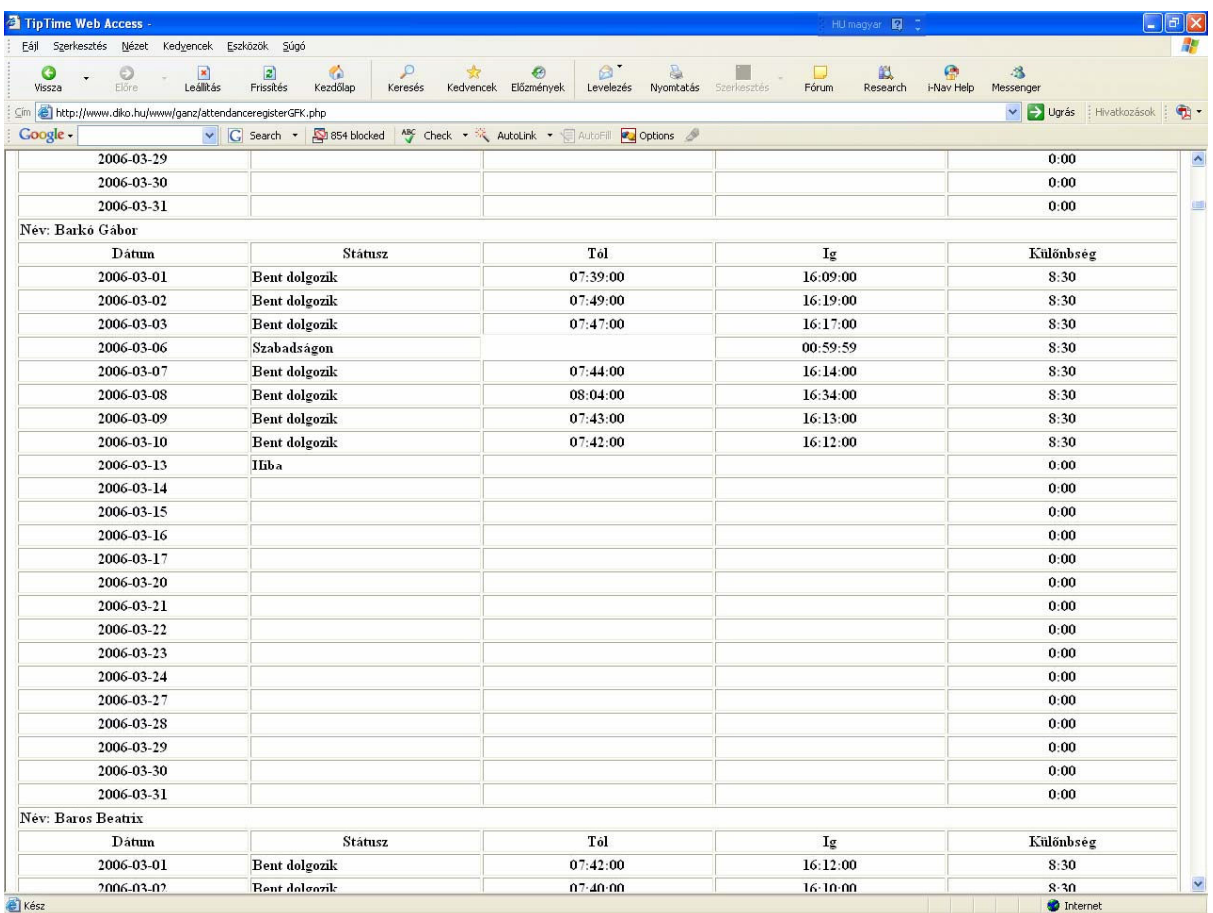

**13. ábra Jelenléti ív 2.**

## *3.5 Portás modul*

A "Portás modul" -ra kattintva indul el. A portás modulban a dolgozó utolsó mozgásadatai szerepelnek színkódokkal.

Színkódok a követezőek:

- Fehér: Nem volt még mozgásadat.
- Sárga: Ebédelni ment.
- Piros: Távozott a munkahelyéről.
- Zöld: Munkahelyén tartózkodik.

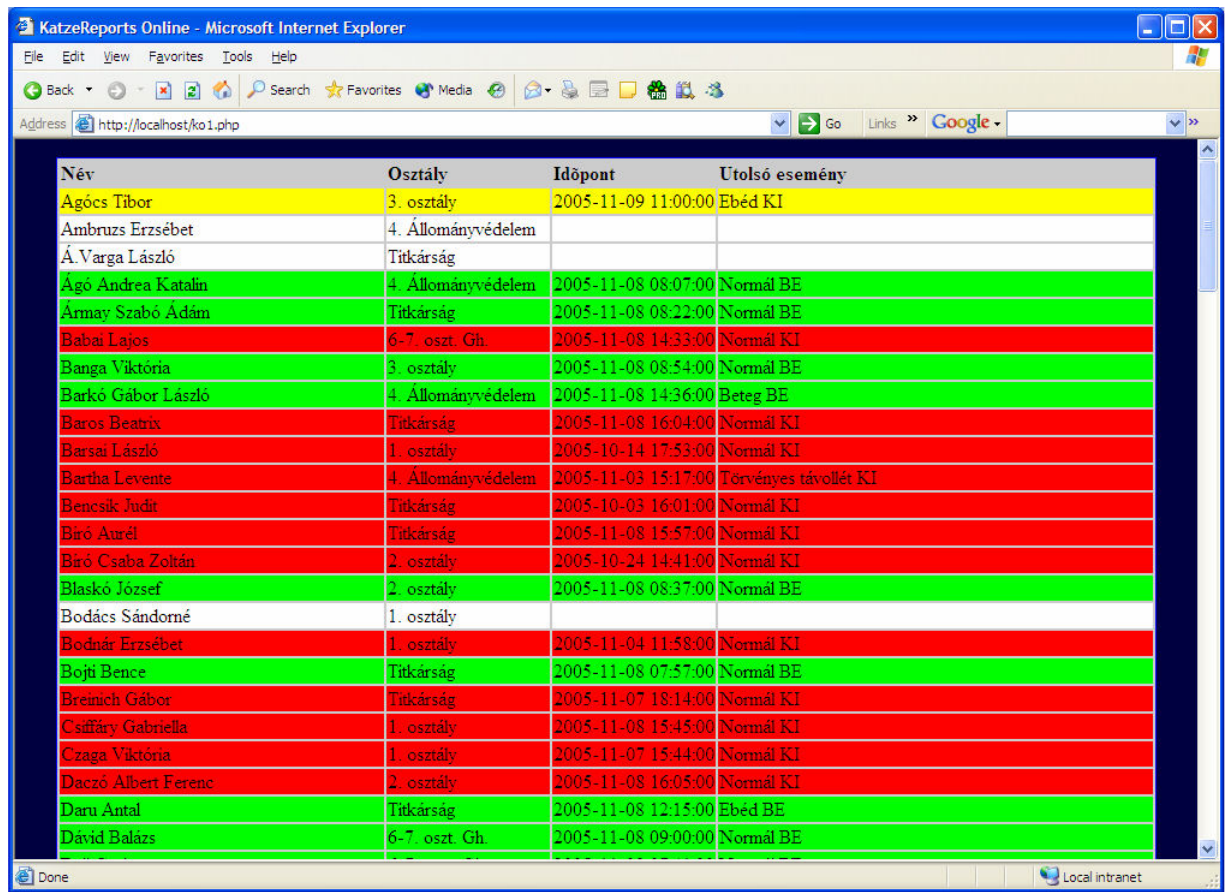

**14. ábra Portás modul**

## *3.6 Változtatások jelentés*

Az adatbázisba bekerülő adatokat lehet módosítani és törölni, de az eredeti adatok mindig megmaradnak. A változtatások jelentésben tekinthetők meg, hogy ki, mikor és milyen adatokat módosított.

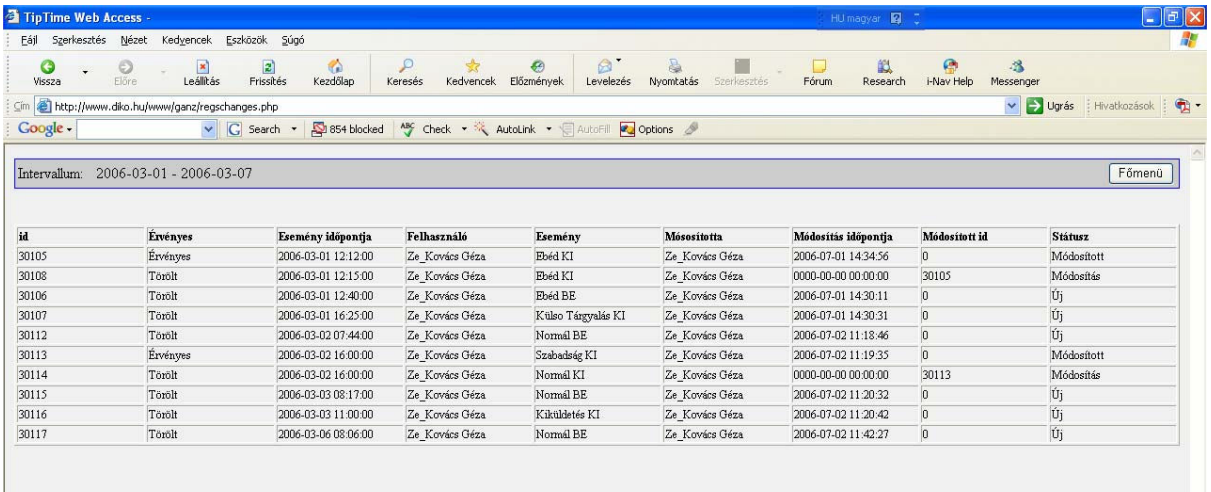

## *3.7 Rendszer*

Ezen menüponton belül tölthetjük fel a szoftvert a számításokhoz szükséges naptáradatokkal.

*Tipp:*

- *Egy munkavállaló munkarendje az alábbi eljárás eredményeképpen jön létre (értelemszerően egy már létrehozott objektumot nem kell újra definiálni): Naptípus -> Héttípus -> Naptár -> Munkacsoportok -> Munkavállaló munkarendje*
- □ Az Osztály hierarchia határozza meg, hogy egy adott osztálynak ki a vezetője *és mely osztályokhoz férhet hozzá.*

A bal oldali menüben az alábbiak közül választhatunk:

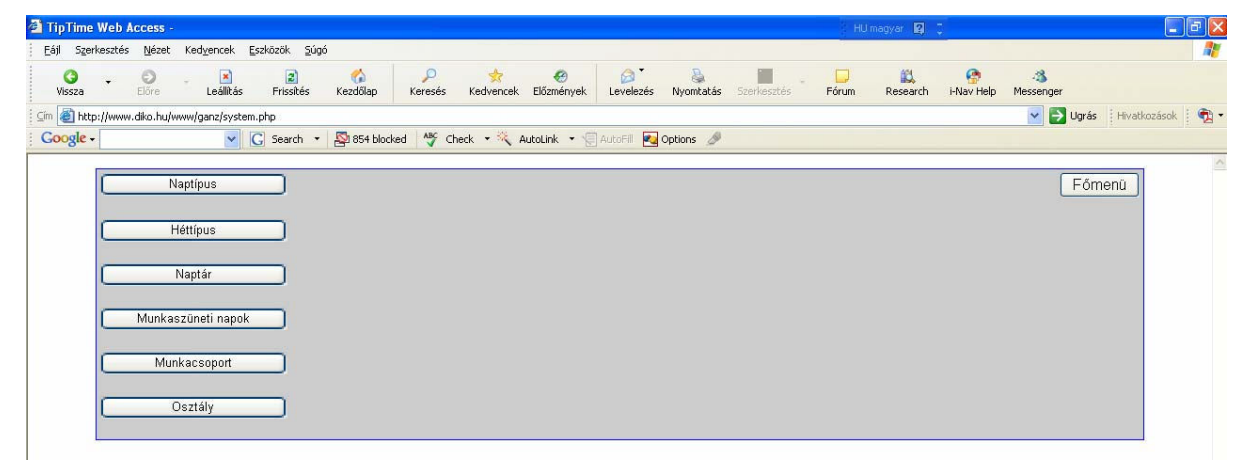

#### **15. ábra Rendszer**

## **3.7.1 Naptípus**

A *"Naptípus"* a munkarendeket határozza meg. Tetszıleges számú naptípus hozható létre.

Az alábbi ábrán néhány példa látható. A Napi normál munkarend reggel 8-tól délután 16 óráig tart. A legkorábbi elfogadott belépés 6 óra a legkésıbbi távozás 20.00 óra. Ezen időintervallumon kívüli bélyegzéseket a rendszer nem kezeli.

A különböző napi beosztások száma korlátlan.

| Nézet<br>Szerkesztés<br>Kedyencek Eszközök Súgó<br>$\circ$<br>P<br>栅<br>$\Box$ |                                      |                           |                              |         |                                             |                 |           |                 |             |            |                              |                 |                |        |
|--------------------------------------------------------------------------------|--------------------------------------|---------------------------|------------------------------|---------|---------------------------------------------|-----------------|-----------|-----------------|-------------|------------|------------------------------|-----------------|----------------|--------|
| $\odot$<br>G<br>Előre.<br>Vissza                                               | $\vert \mathbf{x} \vert$<br>Leálitás | $\mathbf{z}$<br>Frissités | $\sigma_{\rm e}$<br>Kezdőlap | Keresés | 57<br>Kedvencek                             | 日<br>Előzmények | Levelezés | a.<br>Nyomtatás | Szerkesztés | Fórum      | 畝<br>Research                | e<br>i-Nav Help | 洛<br>Messenger |        |
| http://www.diko.hu/www/ganz/daytypes.php                                       |                                      |                           |                              |         |                                             |                 |           |                 |             |            | v → Ugrás   Hivatkozások   ● |                 |                |        |
| Google -                                                                       |                                      | v G Search v              | 854 blocked                  |         | ABC Check . X AutoLink . AutoFill 2 Options |                 |           |                 |             |            |                              |                 |                |        |
|                                                                                |                                      |                           |                              |         |                                             |                 |           |                 |             |            |                              |                 |                |        |
|                                                                                |                                      |                           |                              |         |                                             |                 |           |                 |             |            |                              |                 |                | Főmenü |
| Nap típusok száma: 7                                                           |                                      |                           |                              |         |                                             |                 |           |                 |             |            |                              |                 |                |        |
| Név                                                                            |                                      |                           | Kezd                         |         |                                             | Vége            |           | Legkorábbi      |             | Legkésőbbi |                              |                 |                |        |
| Napi normal                                                                    |                                      |                           | 08:00:00                     |         | 16:00:00                                    |                 |           | 06:00:00        |             | 20:00:00   |                              |                 |                |        |
| Napi normal pentek                                                             |                                      |                           | 08:00:00                     |         | 14:00:00                                    |                 |           | 06:00:00        |             | 20:00:00   |                              |                 |                |        |
| 4 oras normal                                                                  |                                      |                           | 08:00:00                     |         | 12:00:00                                    |                 |           | 06:00:00        |             | 20:00:00   |                              |                 |                |        |
| 6 oras normal                                                                  |                                      |                           | 08:00:00                     |         | 14:00:00                                    |                 |           | 06:00:00        |             | 20:00:00   |                              |                 |                |        |
| Napi du                                                                        |                                      |                           | 14:00:00                     |         | 22:00:00                                    |                 |           | 14:00:00        |             | 22:00:00   |                              |                 |                |        |
| Napi ej                                                                        |                                      |                           | 22:00:00                     |         | 06:00:00                                    |                 |           | 22:00:00        |             | 06:00:00   |                              |                 |                |        |
| Napi nap                                                                       |                                      |                           | 06:00:00                     |         | 14:00:00                                    |                 |           | 06:00:00        |             | 14:00:00   |                              |                 |                |        |
|                                                                                |                                      |                           |                              |         |                                             |                 |           |                 |             |            |                              |                 |                |        |
|                                                                                | Új naptípus                          |                           |                              |         |                                             |                 |           |                 |             |            |                              |                 |                |        |
|                                                                                |                                      |                           |                              |         |                                             |                 |           |                 |             |            |                              |                 |                |        |

**16. ábra Naptípus**

## *Név:*

A Naptípus elnevezése. Ezen a néven hivatkozhatunk rá későbbiekben.

#### *Kezd:*

Munkaidő kezdetének időpontja.

#### *Vége:*

Munkaidő végének időpontja.

#### *Legkorábbi:*

Az az idő, amely előtt a bejegyzéseket a program nem veszi figyelembe Például, ha legkorábbi érkezésnek 6:30–at adunk, az alkalmazott pedig 6:15-kor jegyzi be magát, a munkaidőt úgy számolják el, mintha az alkalmazott 6:30-kor érkezett volna meg.

#### Legkésőbbi:

Legkésőbbi távozás időpontja.

## **3.7.2 Héttípus**

Meghatározhatja a munka beosztását úgy, hogy az ciklikusan változó mőszakokban történjen (pl. a munkás egy hétig az első műszakban, egy hétig másodikban stb. dolgozik), akkor szükséges heti beosztást készíteni. Ez a beosztás a "naptár" használatát teszi lehetővé.

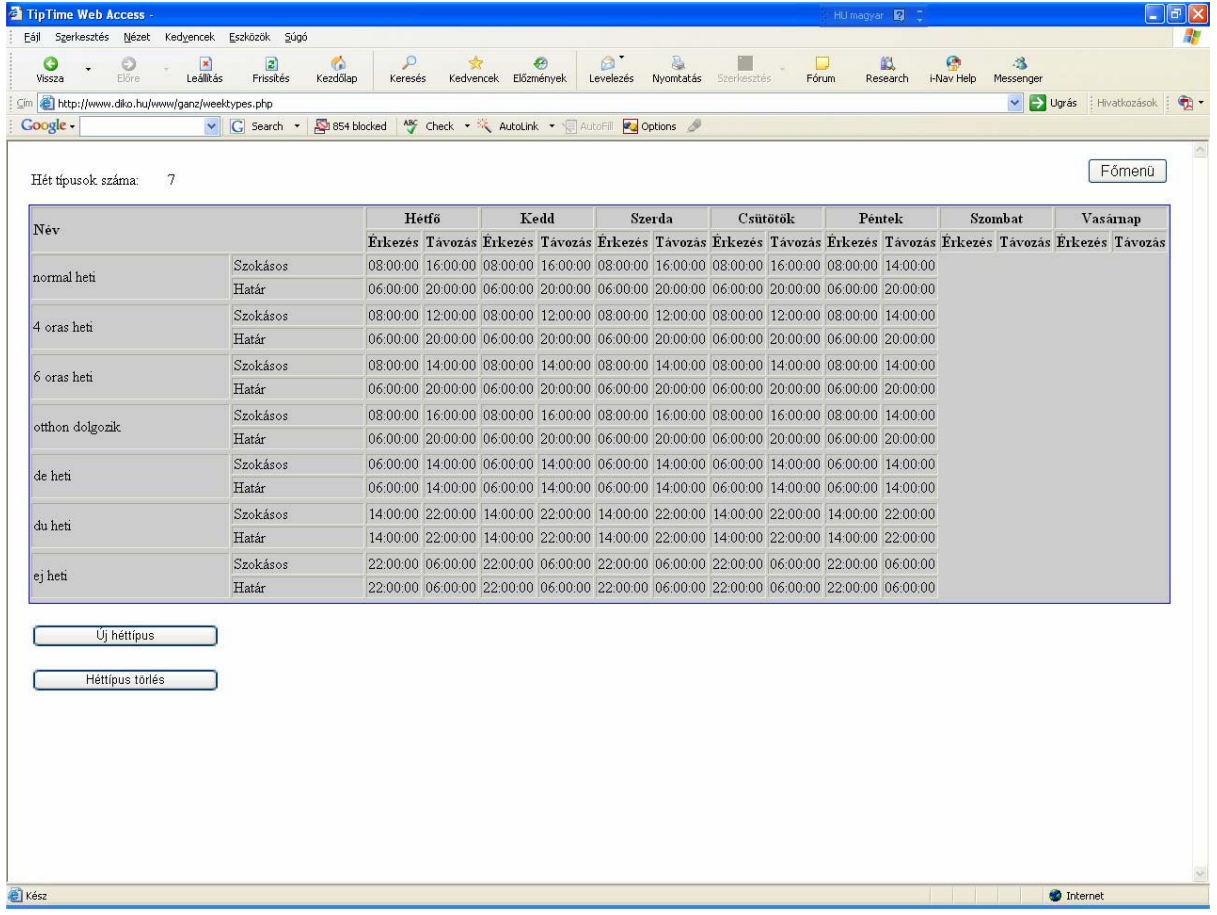

#### **17. ábra Héttípus**

A 18. ábran új héttípus felvitelét láthatjuk. A hét egyes napjaihoz rendelhetők hozzá az előzőekben létrehozott Naptípusok.

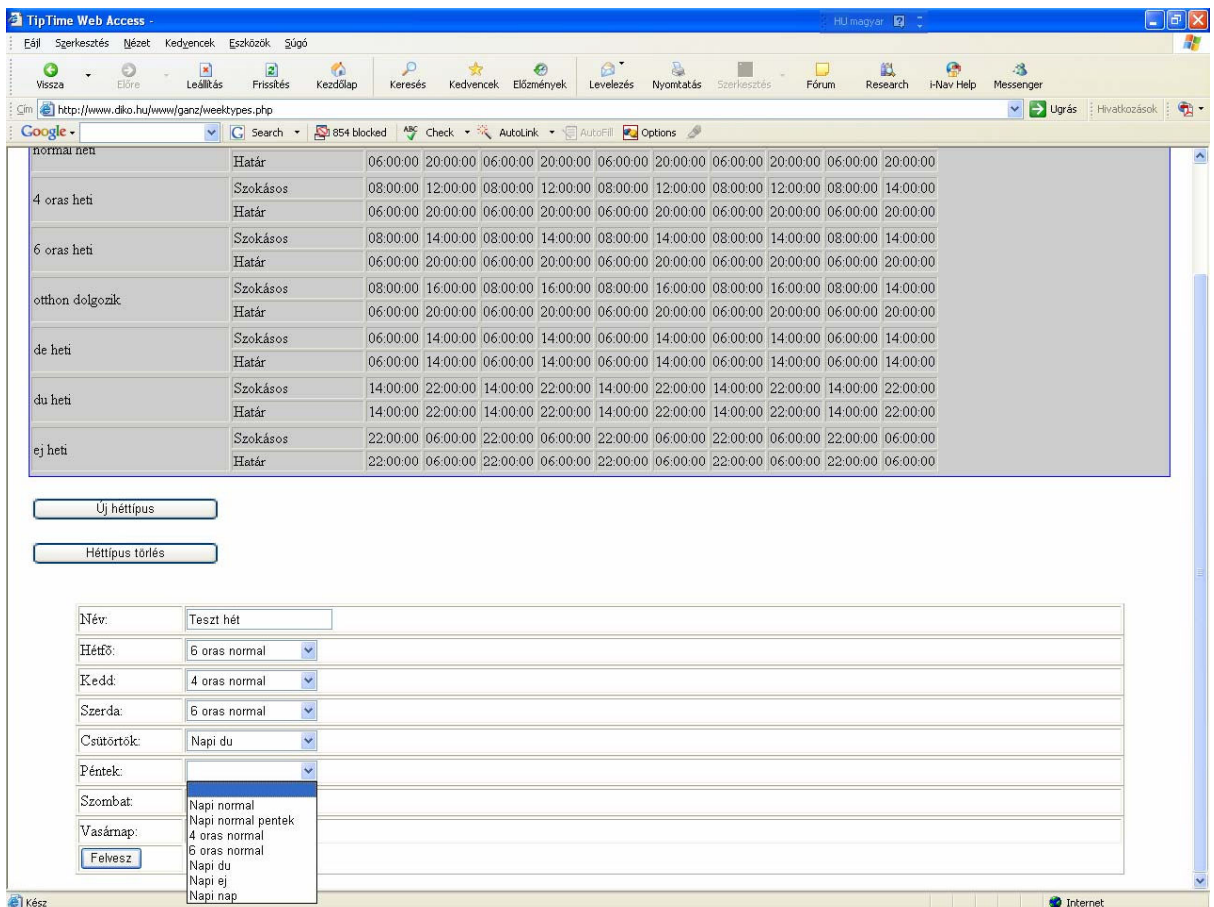

#### **18. ábra Új héttípus felvétele**

## **3.7.3 Naptár**

A dolgozók számára itt hozhatunk létre naptárakat, amelyek szerint majd dolgoznia kell. A bal oldali menüből kiválasztva kezelhetjük naptárainkat.

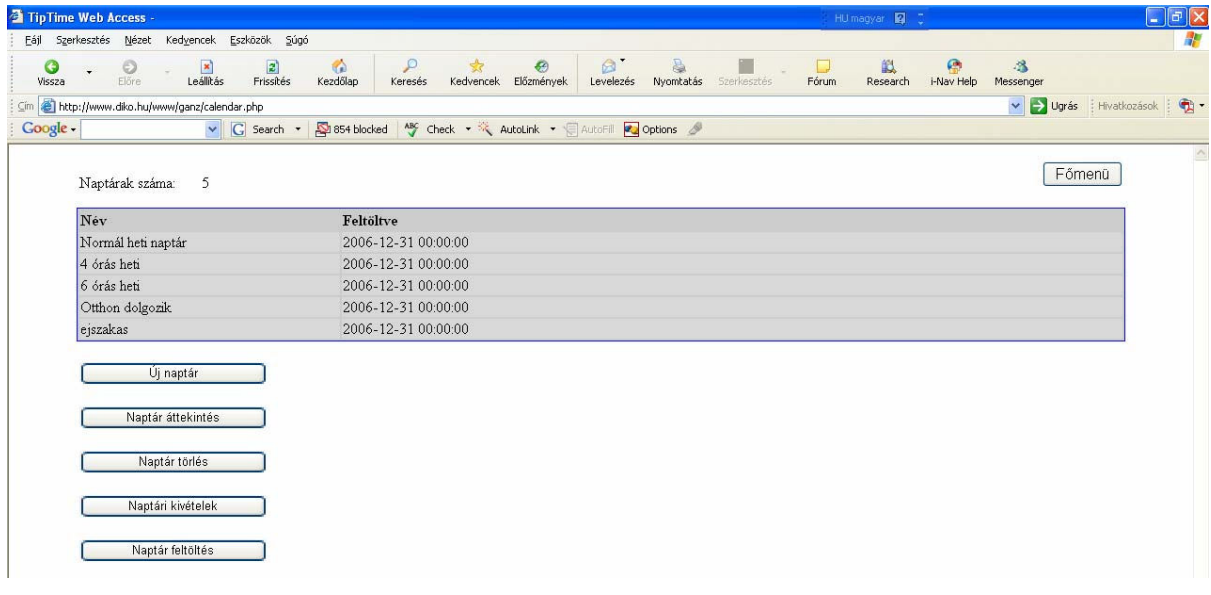

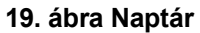

## **3.7.3.1 Új naptár**

Az előzőekben felvett héttípusokból hozható(k) létre a naptár(ak) az adott évre. Egy naptárhoz legalább egy héttípust hozzá kell adni, a többi nem kötelező. Ahányat hozzáadunk(maximum 5), annyi fog ismétlődni az adott év folyamán.

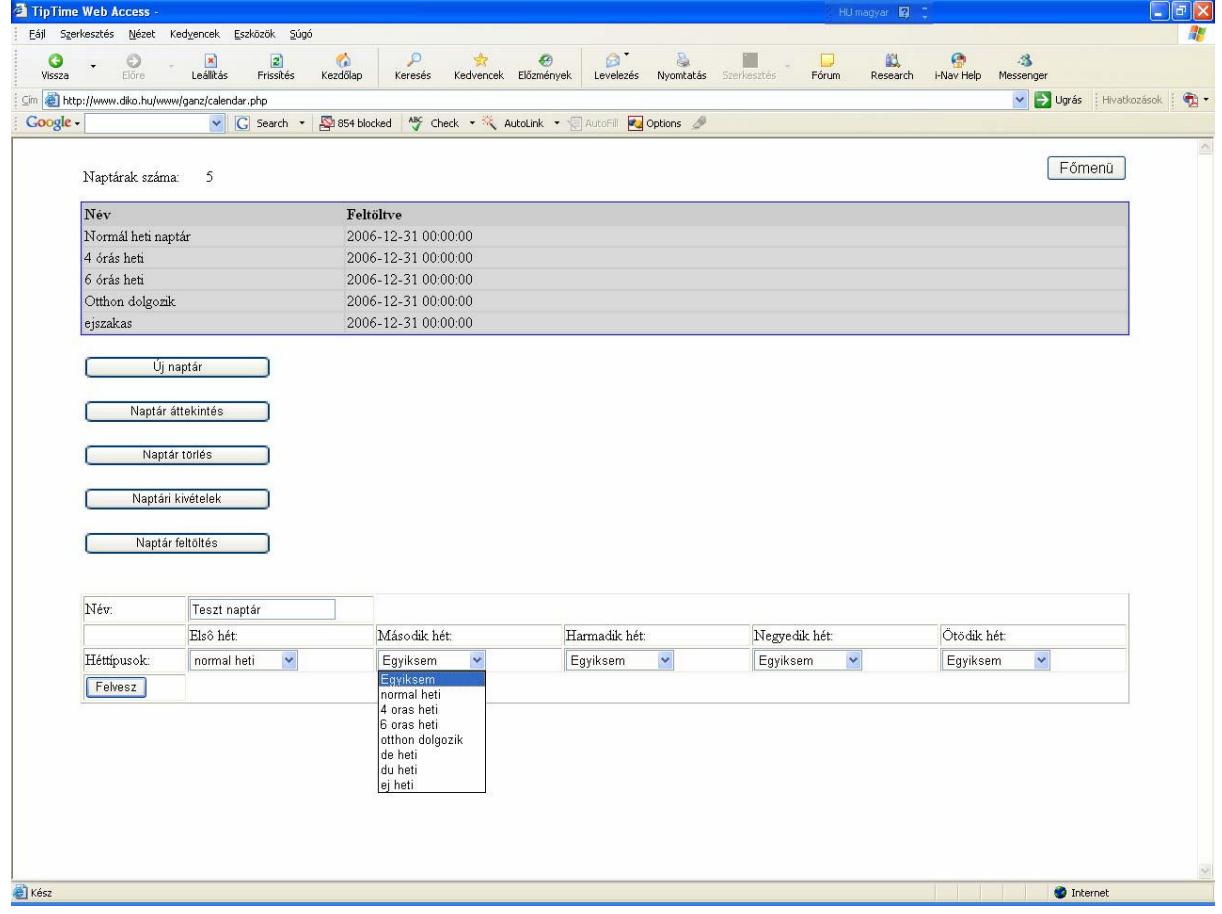

**20. ábra Naptár hozzáadása**

## **3.7.3.2 Naptár áttekintése**

Megnézhetjük az adott naptár napjait.

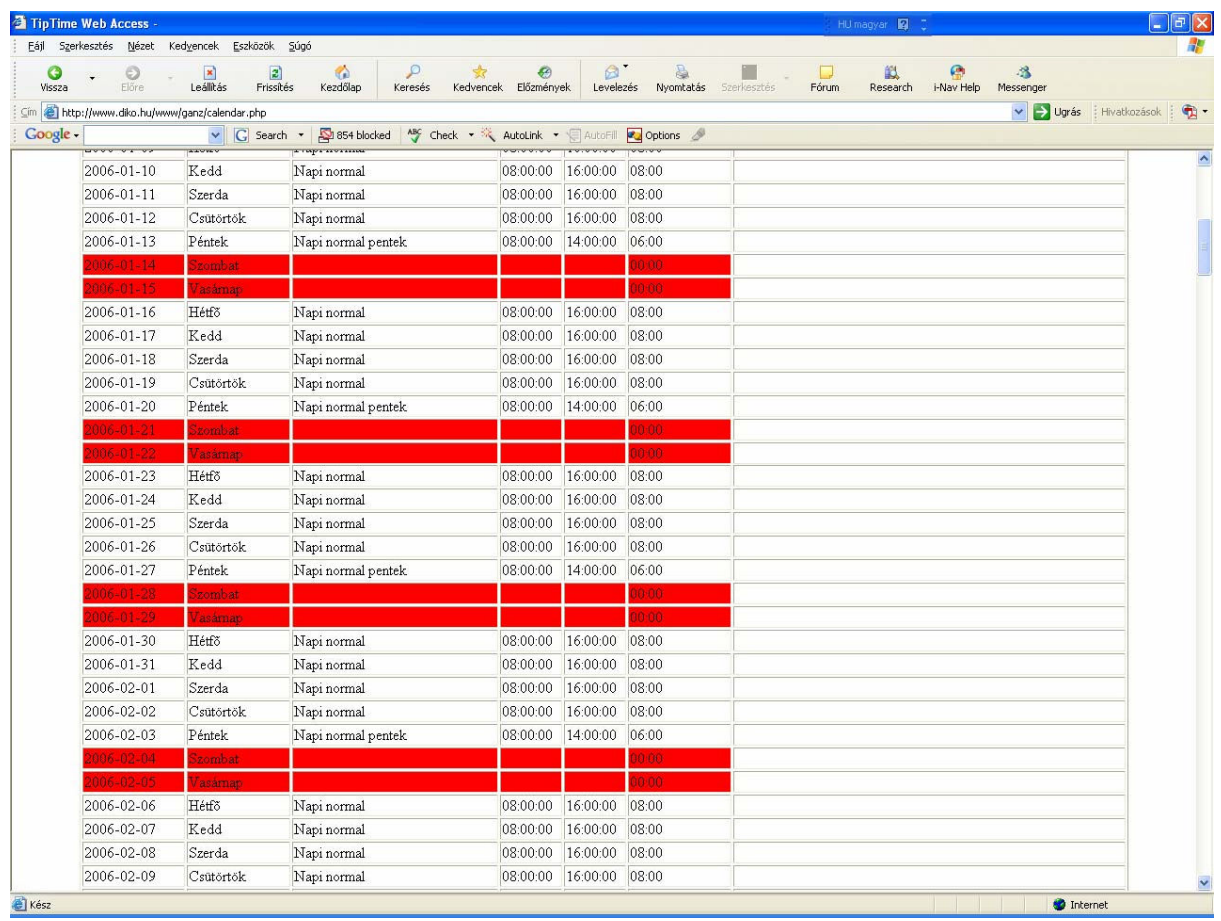

#### **21. ábra Naptár áttekintése**

#### **3.7.3.3 Naptár törlése**

Nem használt naptárat törölhetünk.

## **3.7.3.4 Naptári kivételek**

Itt változtathatjuk meg azokat a napokat, amelyek különböznek a normál munkaidőktől. Pl.: munkával töltött szombatok.

## **3.7.3.5 Naptár feltöltés**

A naptáraink adott évre vannak elkészítve, ha változtatunk a munkarendeken vagy a kivételeken, esetleg új évbe léptünk, akkor újra fel kell töltenünk a naptárainkat.

## **3.7.4 Munkaszüneti napok**

A munkaszüneti napokat itt vehetjük fel.

## **3.7.5 Munkacsoportok**

A naptárakból munkacsoportokat hozhatunk létre, amelyeket az adott dolgozókhoz rendelünk.

## **3.7.6 Osztály**

Itt alakíthatók ki az osztály hierarchiák. Például a Gazdasági osztály felelőse csak a gazdasági osztály dolgozóinak adatait tekintheti meg.

## *3.8 Eszközök*

A beléptető rendszer (ha használt) paramétereit állíthatjuk be. Belépterő rendszer függő.

## *3.9 Negyedév lezárás*

Ezen menüpont alatt zárhatjuk le a kiválasztott negyedévet.